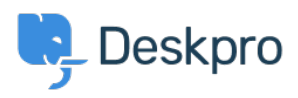

[Dasar Pengetahuan](https://support.deskpro.com/id/kb) > [Using Deskpro](https://support.deskpro.com/id/kb/using-deskpro) > [Admin](https://support.deskpro.com/id/kb/admin) > [JIRA integration app](https://support.deskpro.com/id/kb/articles/jira-integration-app-1)

JIRA integration app David Pinto - 2023-09-12 - [Comments \(0\)](#page--1-0) - [Admin](https://support.deskpro.com/id/kb/admin)

The updated JIRA integration app enables agents to link Deskpro tickets with issues in [Jira](https://www.atlassian.com/software/jira?&aceid=&adposition=&adgroup=144591217916&campaign=19313277976&creative=642044761145&device=c&keyword=jira&matchtype=e&network=g&placement=&ds_kids=p74602868222&ds_e=GOOGLE&ds_eid=700000001558501&ds_e1=GOOGLE&gclid=Cj0KCQjwmICoBhDxARIsABXkXlKAHN5FzkhwMNkoYR2mDYL8l-iS34tGIK05SJa9W2p48ae3Vqva_SAaAicJEALw_wcB&gclsrc=aw.ds).

## **What the JIRA app does**

With the app installed, agents can do these things from within Deskpro:

- Create a linked JIRA issue based on a ticket
- Link a ticket to one or more existing issues
- View linked issues from a collapsible JIRA pane at the right of each ticket
- Add comments to linked JIRA issues

JIRA users can see which Deskpro tickets are linked to a JIRA issue.

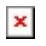

With some additional configuration in JIRA, admins can:

- Create Ticket Update triggers that respond to changes to linked tickets within JIRA
- Create trigger criteria based on JIRA issues/comments

Use an automation action to add JIRA comments in triggers/SLAs/escalations

## **Installing the JIRA app**

Go to **Admin** > **Apps & Integrations** > **Apps**. Under the **Available** tab, select Jira:

## $\pmb{\times}$

When you click on Jira, a menu will open, select the **Setup** tab, and follow the Guide to set up your Jira app.

 $\pmb{\times}$